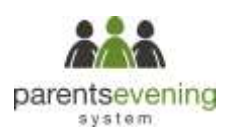

# **Parents' Guide for Booking Appointments**

Browse to<https://peartreespring.parentseveningsystem.co.uk/>

#### Parents' Evening System

## .<br>Welcome to the Green Athery perents evening booking cymens. Appointments can be amented via 4 (left from the<br>email confirmation - prease emaile your email address is carrent.

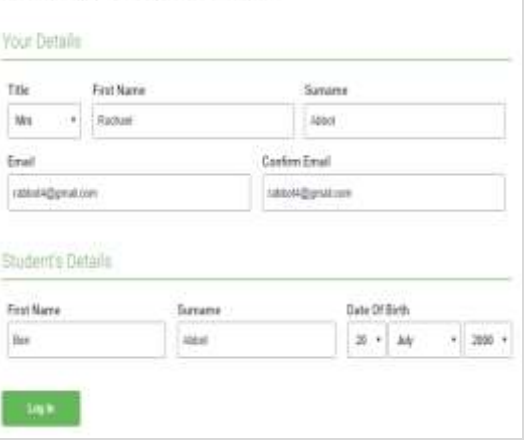

#### **Step 1: Login**

Fill out the details on the page then click the *Log In* button. A confirmation of your appointments will be sent to the email address you provide.

Please use your child's legal forename and surname.

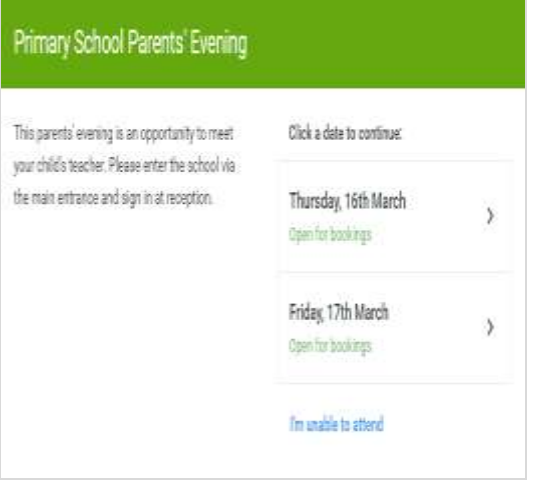

## **Step 2: Select Parents' Evening**

Click on the date you wish to book.

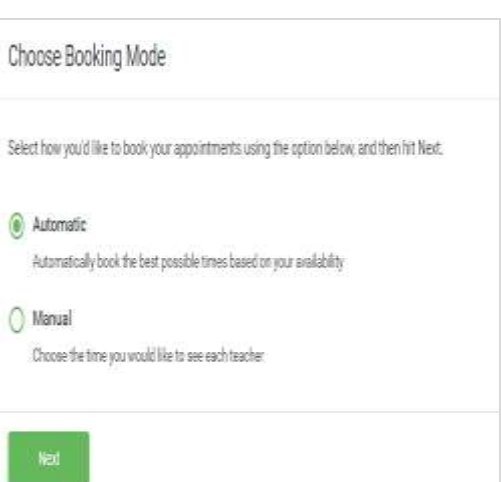

#### **Step 3: Select Booking Mode**

Choose Automatic if you'd like the system to suggest the shortest possible appointment schedule based on the times you're available to attend. Or if you'd rather choose the times to book with each teacher, choose Manual. Then press *Next*.

We recommend choosing the automatic booking mode when browsing on a mobile phone.

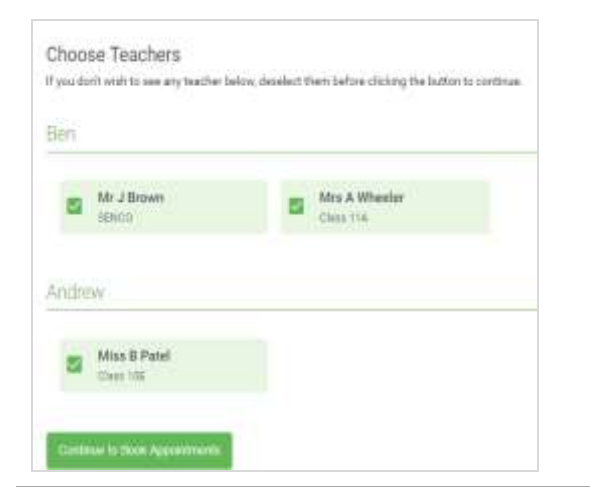

Confirm Appointment Times

Teacher

ist a timbié

Mrd Marter

**U-Principal** 

**Statisti** 

tis

**AMA** 

**Subject** 

3 sint

**Franch** 

Boxes

 $\overline{\mathbf{B}}$ 

the Ausset Satura at the battery

the

 $17.25$ 

that

### **Step 4: Choose Teachers**

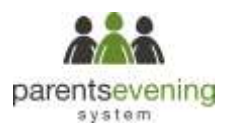

If you chose the automatic booking mode, drag the sliders at the top of the screen to indicate the earliest and latest you can attend.

Select the teachers you'd like to book appointments with. A green tick indicates they're selected. To de-select, click on their name.

To add appointments for another child, press the *Add Another Child* button at the bottom and then repeat this step.

#### **Step 5a (Automatic): Book Appointments**

If you chose the automatic booking mode, you should see provisional appointments which are held for 2 minutes. To keep them, choose Accept at the bottom left.

If it wasn't possible to book every selected teacher during the times you are able to attend, you can either adjust the teachers you wish to meet with and try again, or switch to manual booking mode (Step 5b).

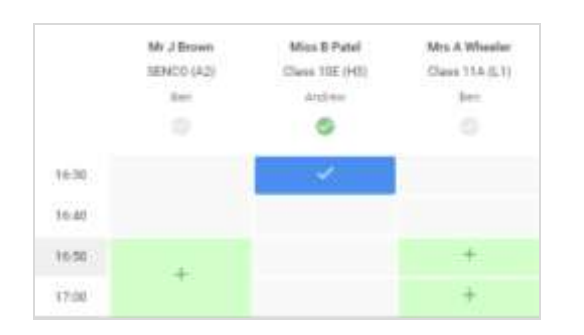

#### **Step 5b (Manual): Book Appointments**

Click any of the green cells to make an appointment. Blue cells signify where you already have an appointment. Grey cells are unavailable.

To change an appointment, delete the original by hovering over the blue box and clicking *Delete*. Then choose an alternate time.

Once you're finished booking all appointments, at the top of the page in the alert box, press *click here* to finish the booking process.

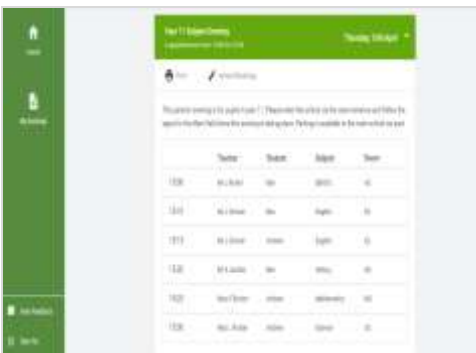

#### **Step 6: Finished**

You're now on the *My Bookings* page and all your bookings are below. An email confirmation has been sent and you can also print appointments from this page by pressing *Print*.

To change your appointments, click on *Amend Bookings*.